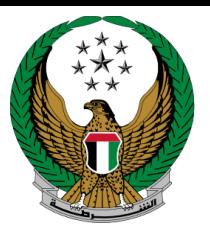

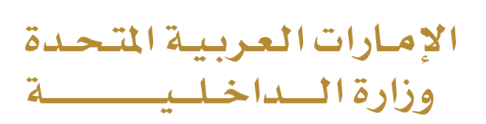

# **Respond to Unknown Minor Traffic Accidents**

## Moi Services Website

# User Manual

Version Number:1.0

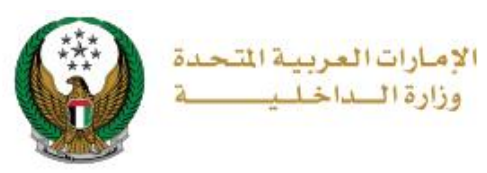

## **1. Access to the Service:**

1. Navigate **to Respond to Unknown minor traffic accidents** service from the list of **traffic accidents** services of the **traffic services** and then click on **start service** button.

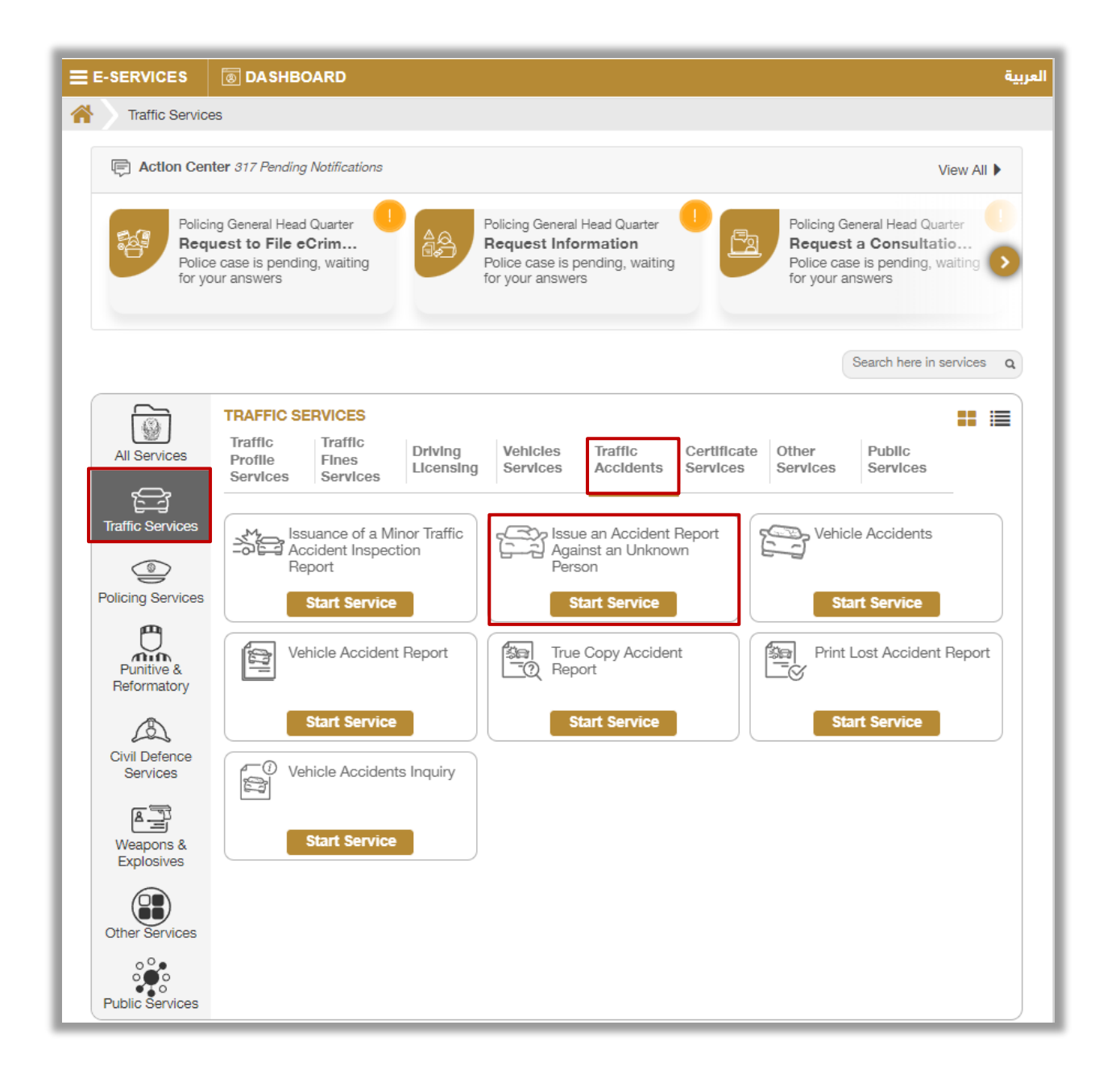

#### Page 2 of 10

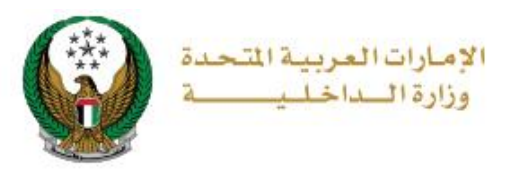

## **2. Service Steps:**

1. To initiate the service process, you must log in to MOI website or enter your **mobile number** to verify your identity as shown on the screen below.

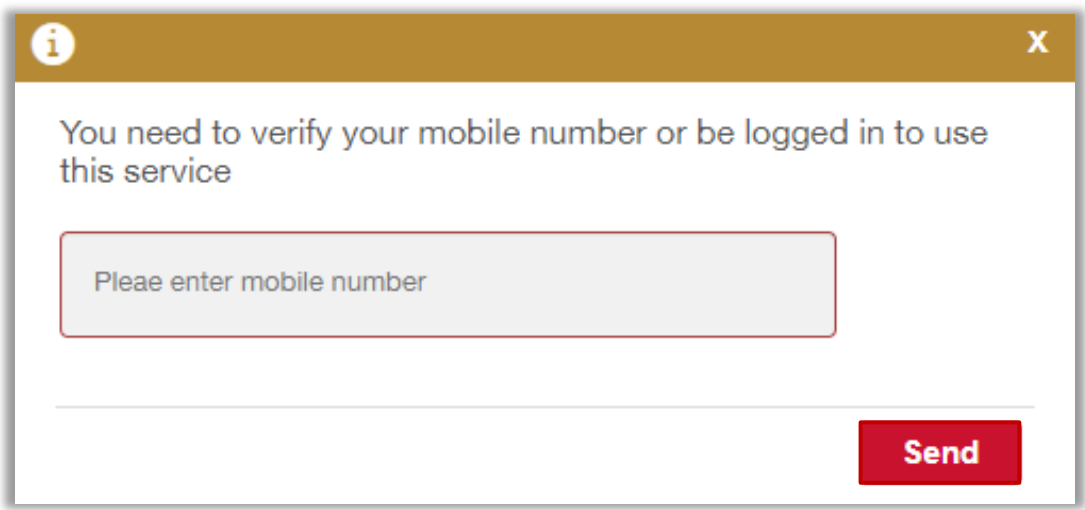

### 2. Determine whether there are **injuries or not**.

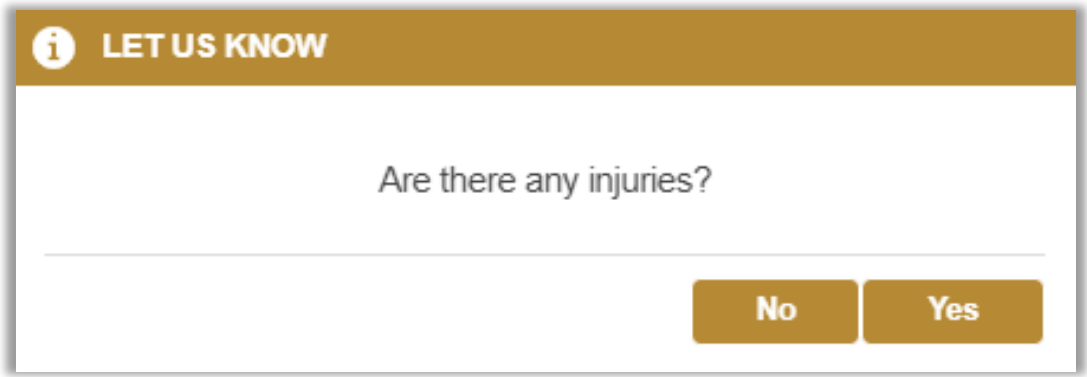

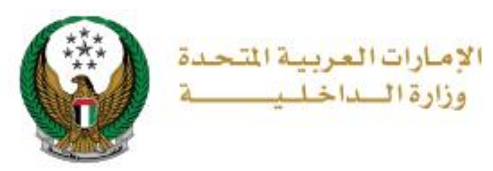

3.1. **In case of injuries**, you will be instructed to contact the police directly via calling 999 to speed up the response and send an ambulance to the scene.

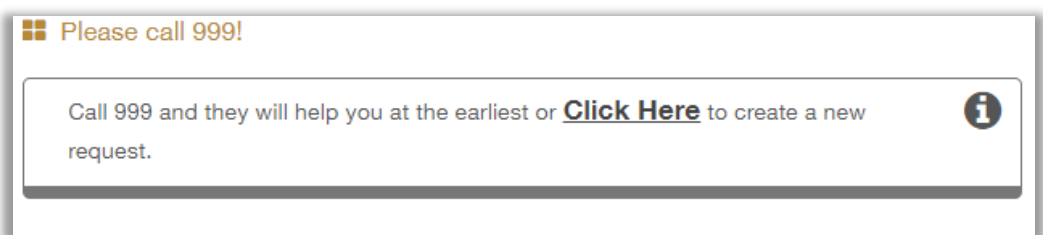

4. In **the absence of injuries**, the following message will appear to clarify the condition of the vehicle.

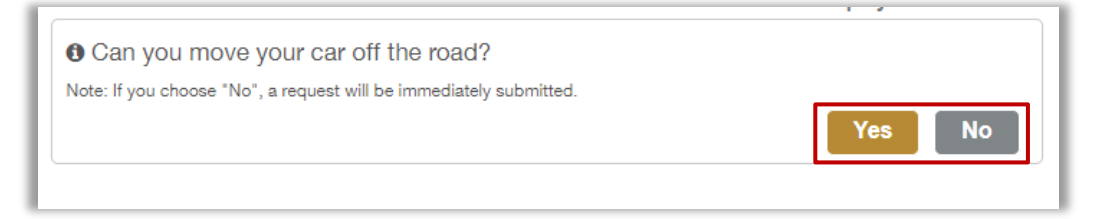

4.1. In case the answer is **No**, your request will be sent immediately to be processed and the necessary action to be taken as soon as possible by the concerned authorities.

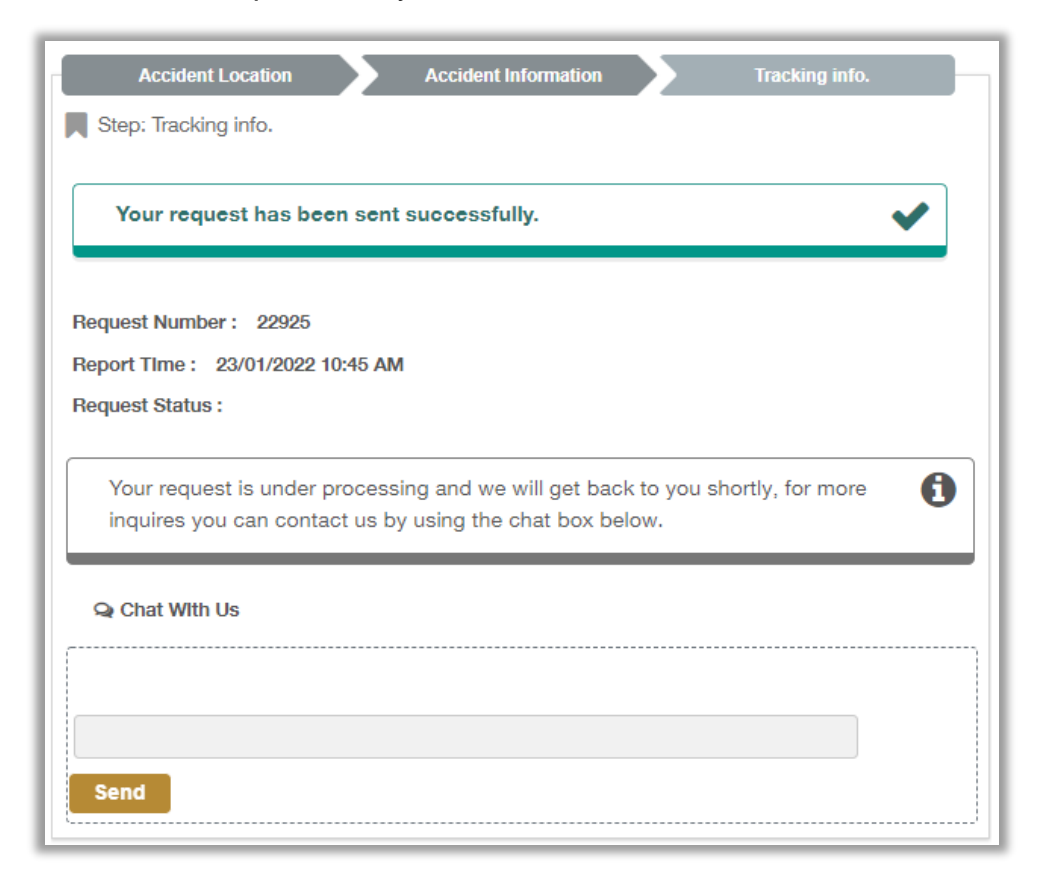

#### Page 4 of 10

COPYRIGHT © 2024 - MINISTRY OF INTERIOR. ALL RIGHTS RESERVED.

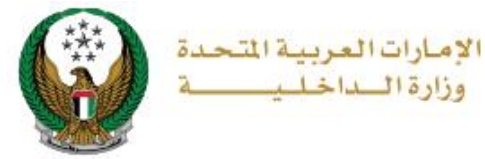

4.2. If **you are able to move your vehicle**, the following screen will appear to enable you to apply for new request, locate the accident on the map and then click on **Next** button.

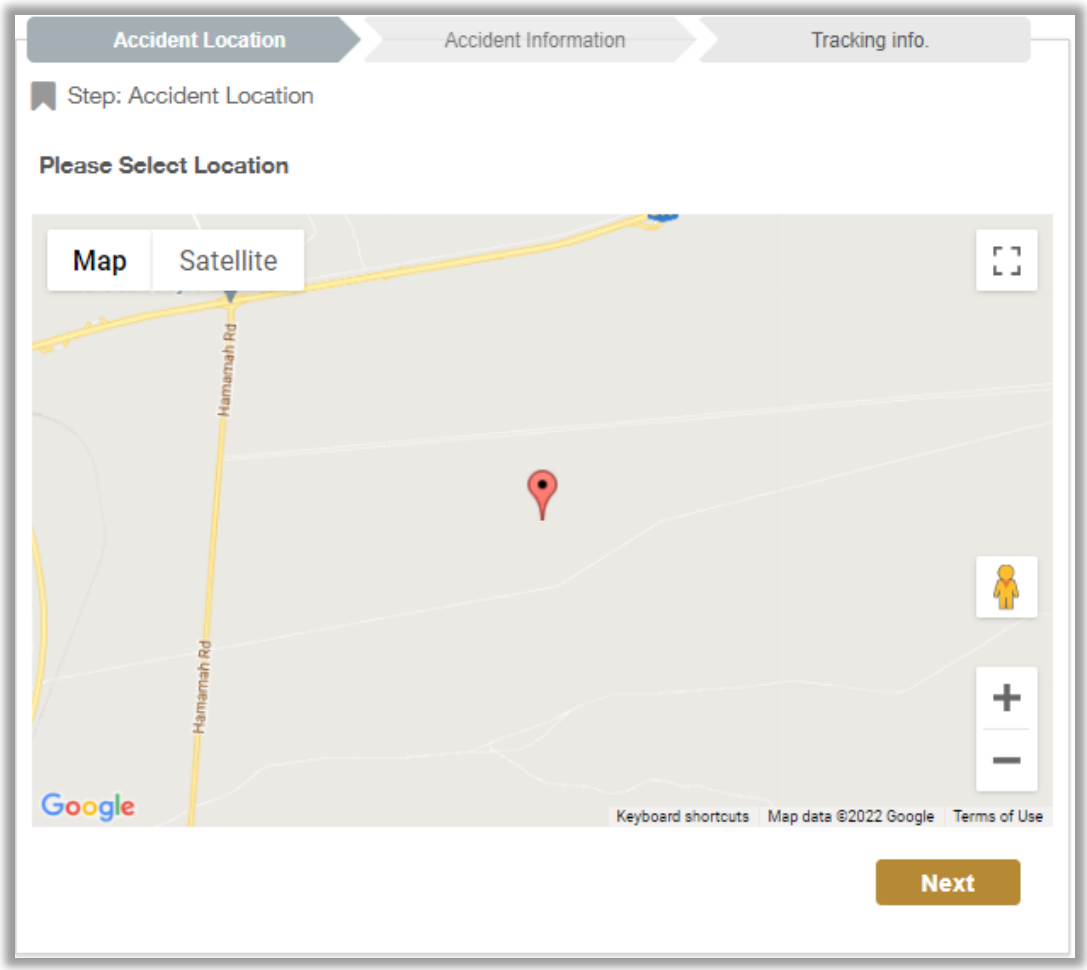

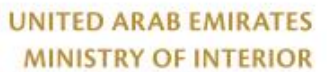

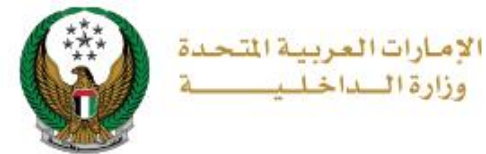

5. Choose the accident type add your accident notes (optional) then add the affected vehicles details by clicking on **Add** button.

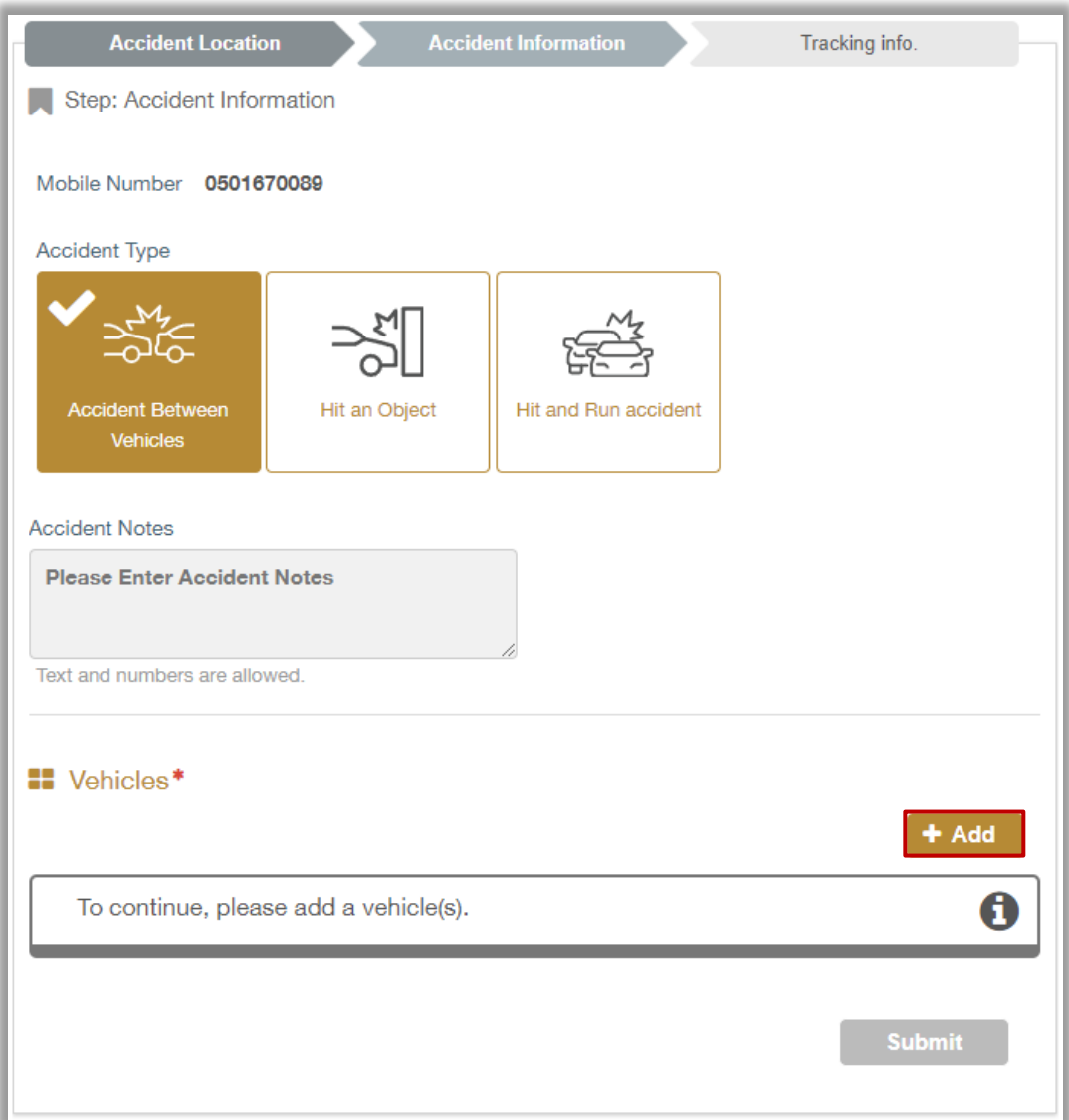

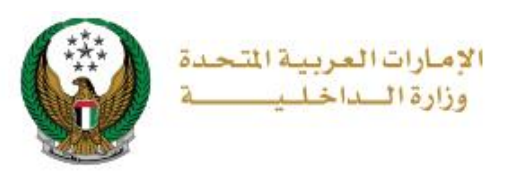

6. Add the required vehicle information such as **vehicle role** in the accident and some **documents** such as: a copy of the driver's license, registration card, vehicle's plate and others then click on **add** button.

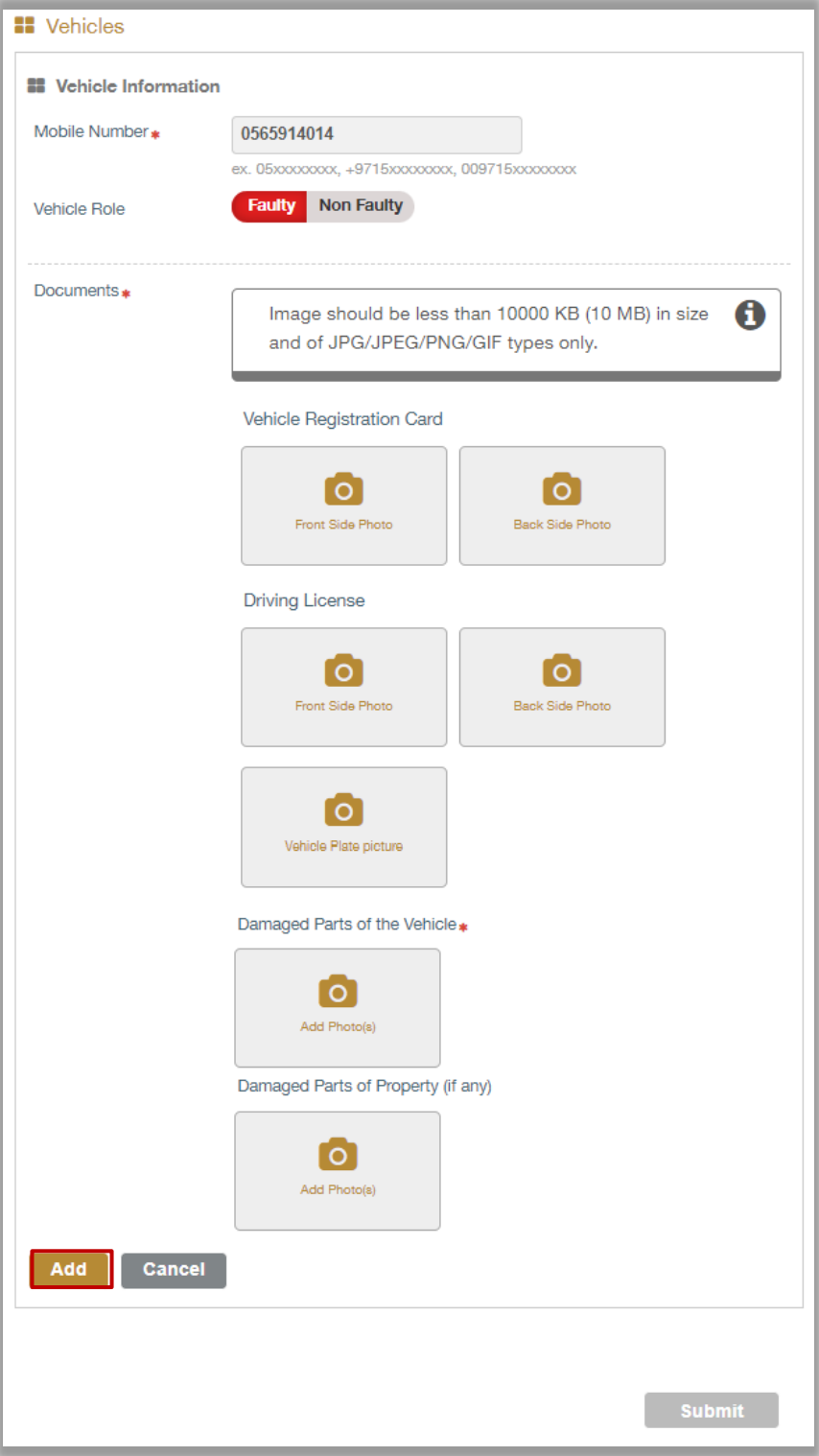

#### Page 7 of 10

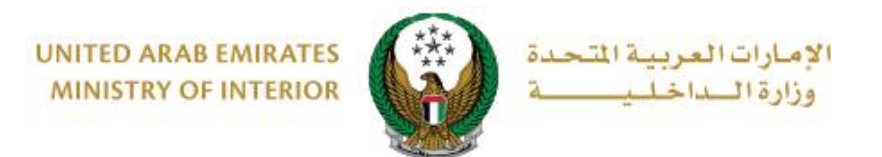

7. After adding all the required data and vehicles details click on **Submit** button to send your request.

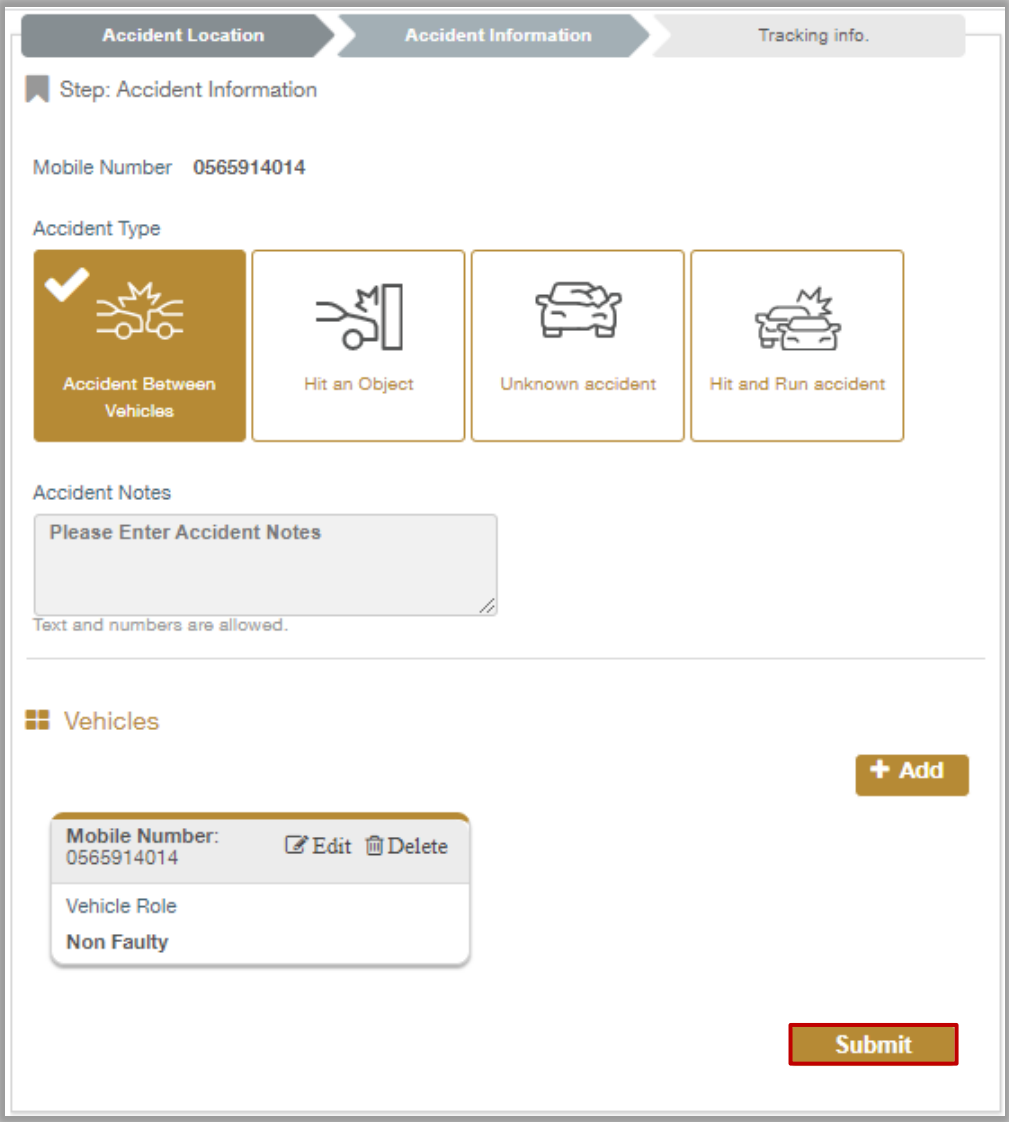

## 8. Click on **yes** button to confirm submitting your request.

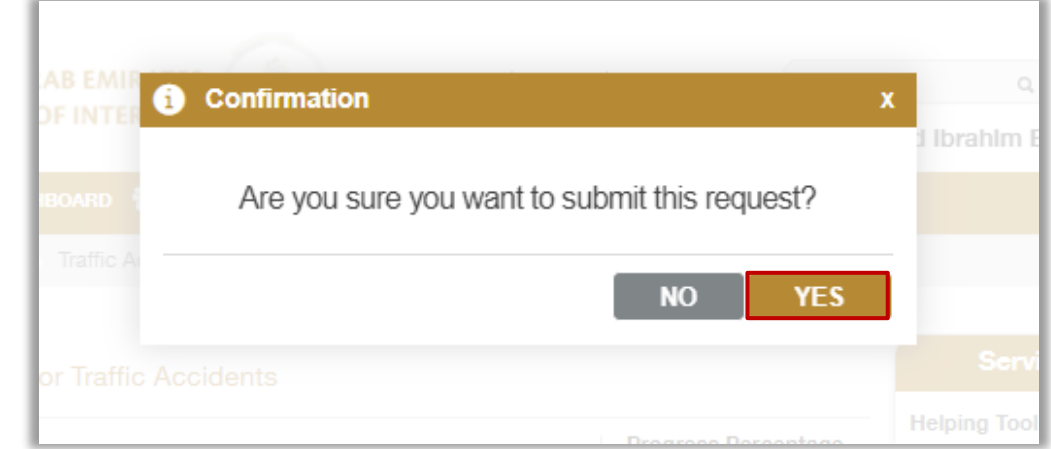

#### Page 8 of 10

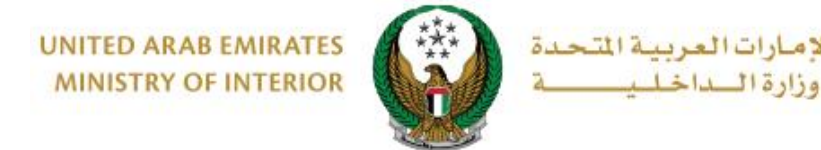

9. Add your rating of the service through the customer pulse survey screens shown below.

الام

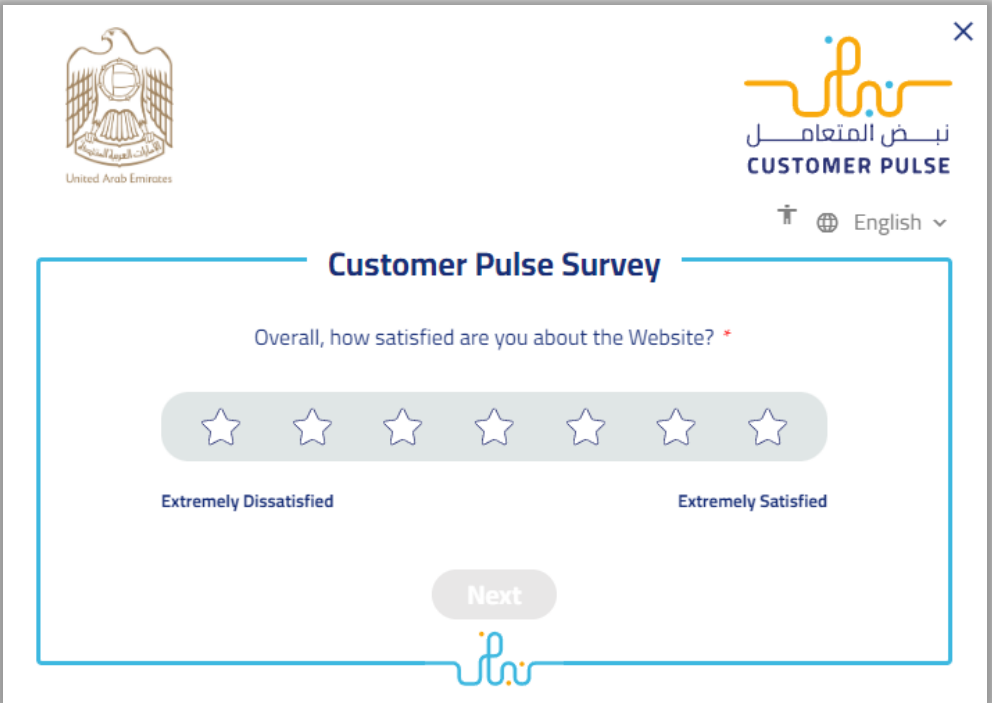

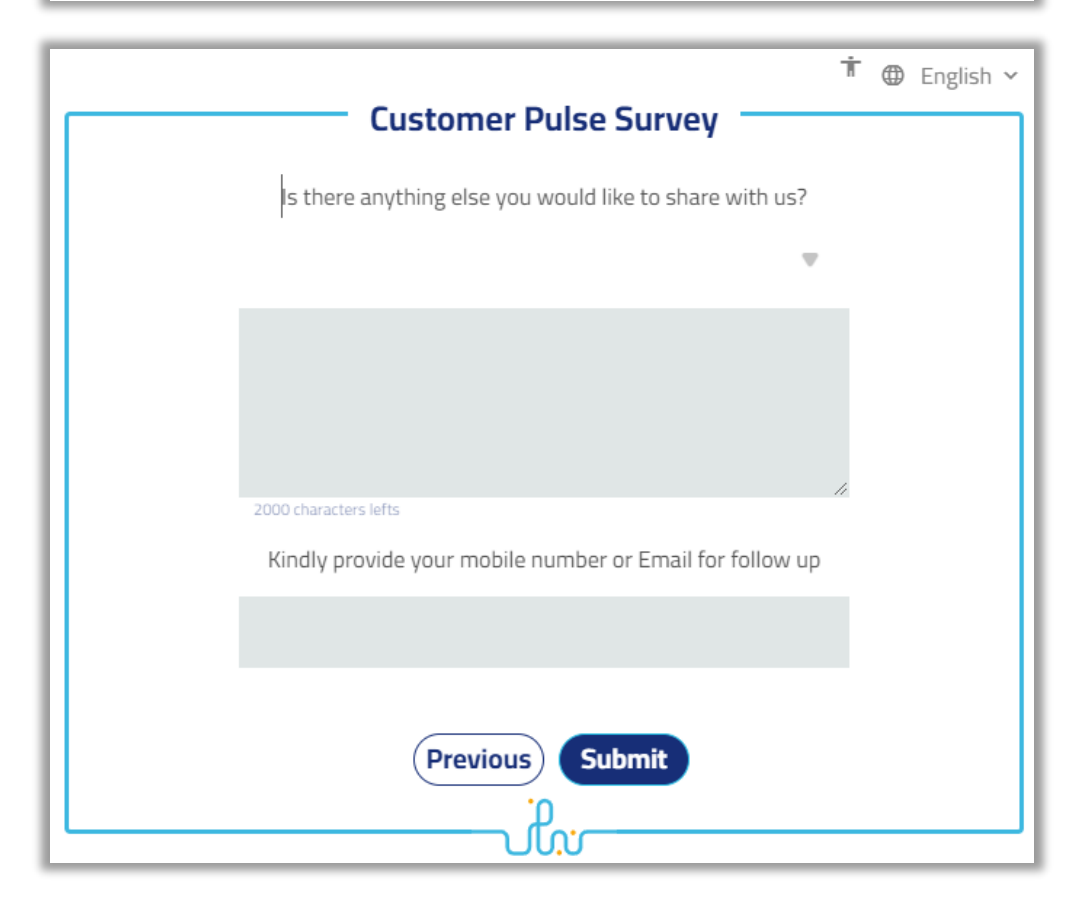

#### Page 9 of 10

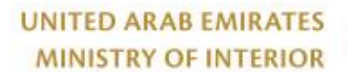

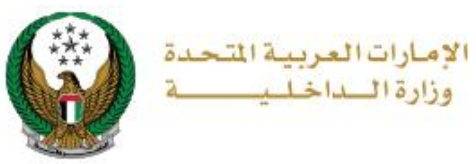

## 10. Your request has been sent successfully, the request number and status will be displayed, and you can also enter additional notes to the field **chat with us** then click on send button.

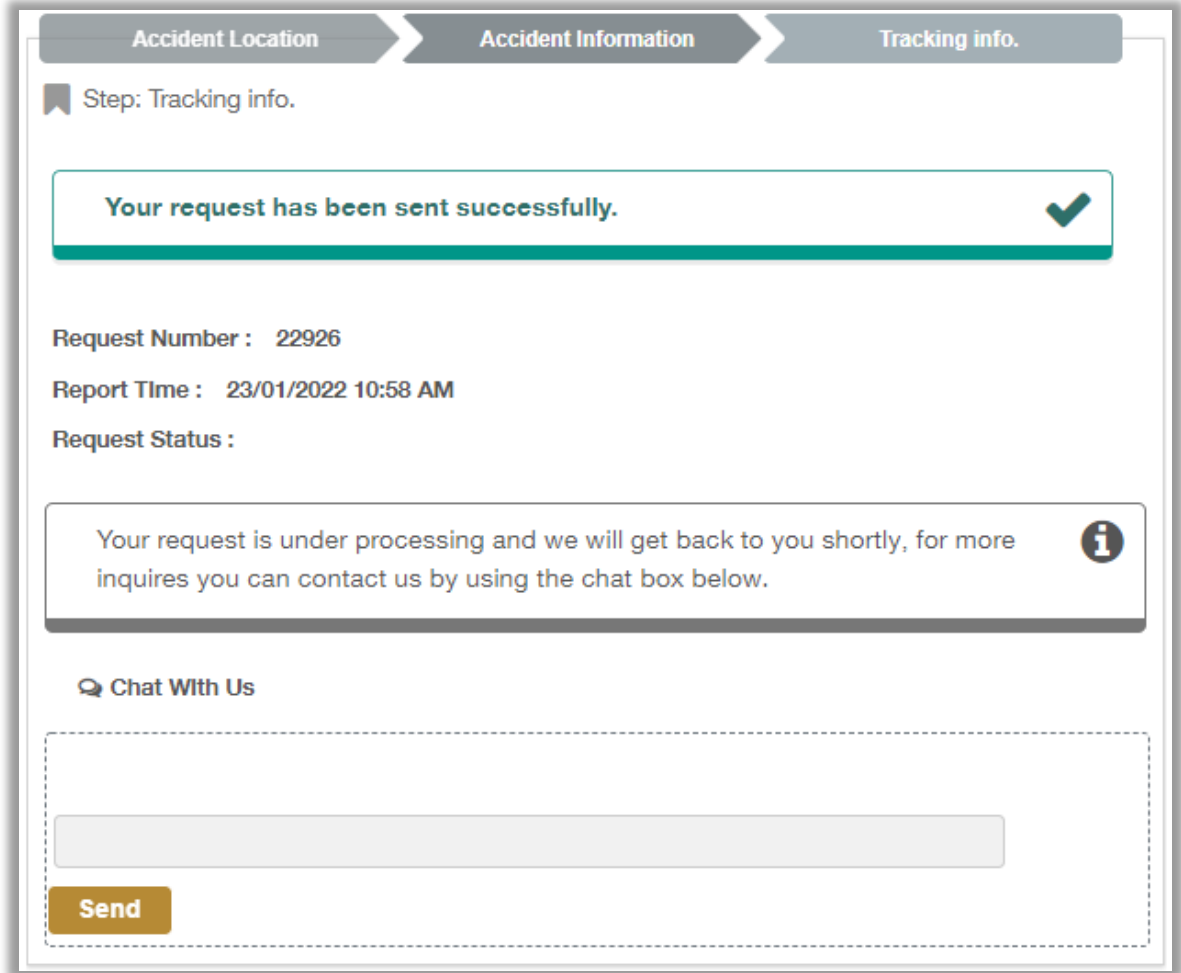

Page 10 of 10